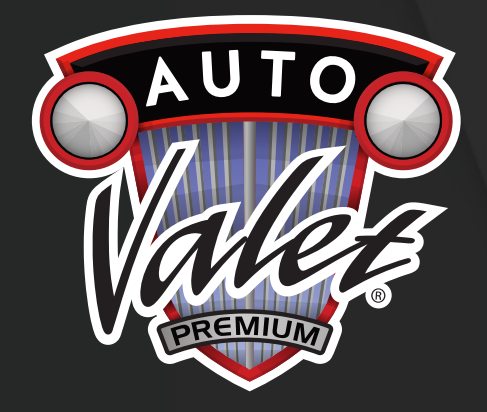

# *AUTO VALET DETAILING KNOWLEDGE CENTER*

## *LOG OFF GUIDE (MOBILE)*

autovaletdetailing.ca v.08052022

## *STEP 1*

## *ENSURE YOU ARE ON THE DETAILING KNOWLEDGE CENTER SITE PRIOR TO BEGINNING LOG OUT PROCESS*

Select the three line button to expand the menu bar

*Note: Scan QR Code or open browser and type in autovalet.ca to get onto site*

#### *STEP 2*

## *THE MENU BAR IS NOW EXPANDED*

Select 'Account' to expand

Auto Valet™ Detailing Knowledge Center! This is the one place to find all your detailing solutions. Whether you're looking to sharpen your abilities or certify your skills, take Whmis training, or review the latest chemicals and  $\frac{1}{2}$  in the inductry гĥ  $\Box$ ₹ Camera ... 1 3G 8:12 AM  $@82%$  $\mathfrak{C}$ autovalet.ca  $\equiv$ UTO VALET alo DETAILING KNOWLEDGE CENTER HOME PRODUCT INFORMATION SERVICES CONTACT US **RIMS TO** Account Knowledge Center! This is the one place to find all your detailing solutions. Whether you're looking to sharpen your abilities or certify your skills,

take Whmis training, or review

ń

m

the latest chemicals and

ull VIRGIN 3G

 $\equiv$ 

alet

8:21 AM

**Reader View Available** 

DETAILING KNOWLEDGE CENTER

AUTO VALET

**DETAILING** 

**CENTER** 

BY AUTOVALET

**KNOWLEDGE** 

Thank you and welcome The

 $@78%$ 

 $\mathfrak{C}$ 

#### *STEP 3*

## *THE LOG OFF BUTTON IS NOW AVAILABLE*

Select 'LOG OFF' to proceed to sign out

*Note: If creating multiple accounts, repeat steps on the 'DETAILING KNOWLEDGE CENTER SIGN UP GUIDE (MOBILE)'*

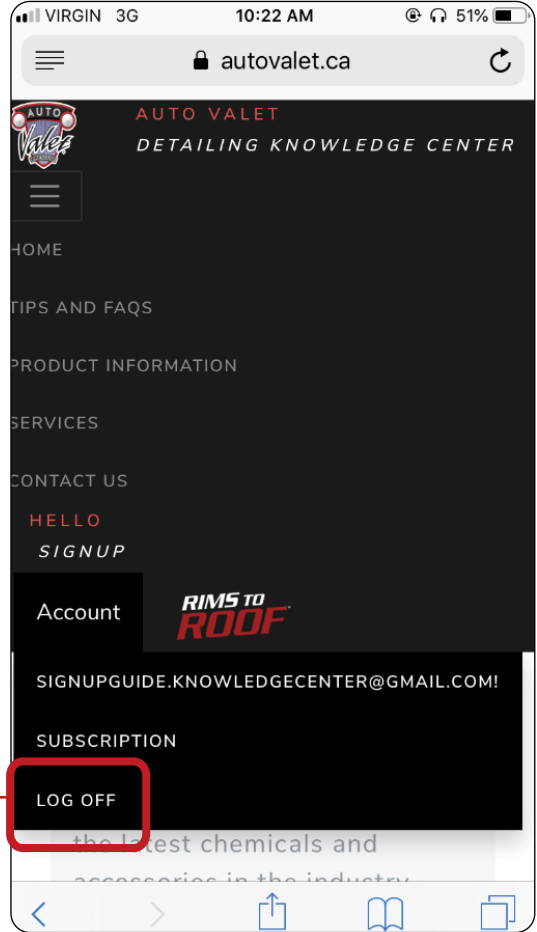